# Install software application

Knowledge evidence.

These are the screenshots to show the process of how I installed/setup Linux Mint 17.2 32-Bit and examples of test run.

## Part 1 – Setup Linux in Virtual Machine

| 0 😑                           | Oracle VM VirtualBox Manager                                                                                                    |
|-------------------------------|----------------------------------------------------------------------------------------------------|
| New Settings Discard Start    | Details 💿 Snapshots                                                                                                    |
|                               | Name and operating system                                                                                                    |
| Linux     Ab     Linux     Ab | Please choose a descriptive name for the new virtual machine<br>and select the type of operating system you intend to install on<br>it. The name you choose will be used throughout VirtualBox to<br>identify this machine. |
|                               | Name: Linux Mint 17.2 [32-bit]                                                                                                    |
|                               | Type: Linux 🗘 🏹                                                                                                    |
| 12                            |                                                                                                    |
|                               | Expert Mode Go Back Continue Cancel GA32N'                                                                                                    |

# Step1: System Type

#### Step2: Amount of RAM

|                            |         | ~     | Oracle VM VirtualBox Manager                                                                                                    |           |
|----------------------------|---------|-------|----------------------------------------------------------------------------------------------------|-----------|
| New Settings               | Discard | Start | Details 🖉                                                                                                    | Snapshots |
| 🗼 🗀 Ab                     |         |       | Memory size                                                                                                    |           |
| Linux<br>Ab<br>Linux<br>Ab | 4       |       | Select the amount of memory (RAM) in megabytes to be allocated to the virtual machine. The recommended memory size is <b>1024</b> MB. 2048 C MB | 2         |
|                            |         |       | 4 MB 6144 MB                                                                                                    |           |
|                            |         |       | Go Back Continue Cancel SATA Port 0: Linux Mint 17.2.vdi (Normal, 20.00 GB)                                                                     | GA32N'    |

#### Step3: Creating Virtual Hard Drive

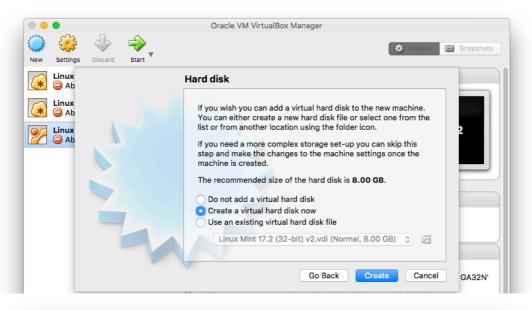

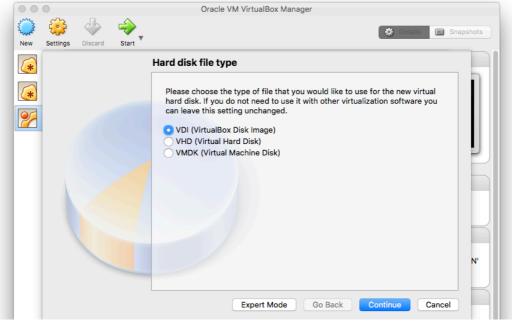

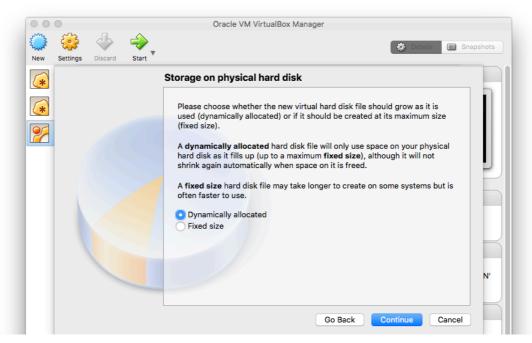

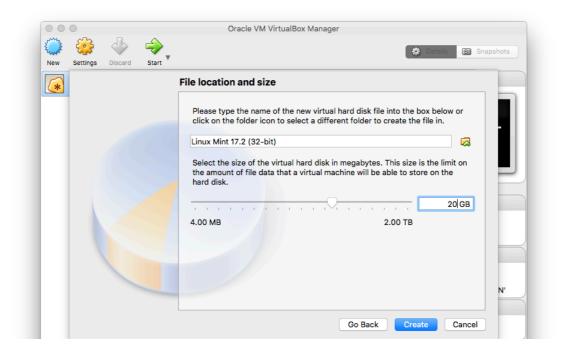

### Step4: Select Linux ISO File

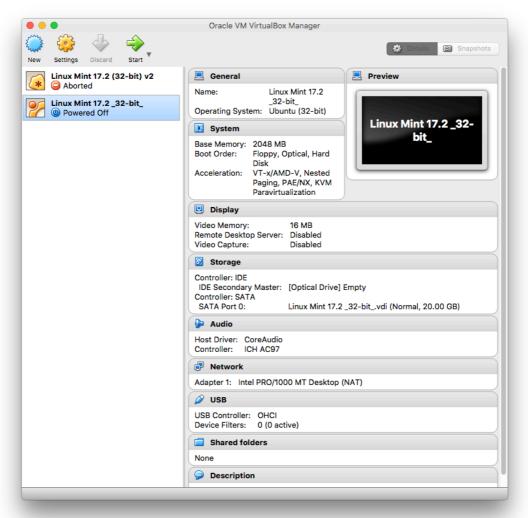

|                                         | Oracle VM VirtualBox Manager                                                                                                    |
|-----------------------------------------|----------------------------------------------------------------------------------------------------|
| New Settings Discard Start              | 🔅 Details 🔘 Snapshots                                                                                                    |
| Linux Mint 17.2 (32-bit) v2             | General     Inux Mint 17.2                                                                                                    |
| Linux Mint 17.2 _32-bit_<br>Powered Off | <br>Operating System: Ubuntu (32-bit)                                                                                                    |
|                                         | Linux Mint 17.2_32-                                                                                                    |
|                                         | Linux Mint 17.2 _32-bit_ [Powered Off]                                                                                                    |
| You                                     | Please select a virtual optical disk file or a physical optical drive containing a disk to start your new virtual machine from.<br>The disk should be suitable for starting a computer from and should contain the operating system you wish to install on the virtual machine if you want to do that now. The disk will be ejected from the virtual drive automatically next time you switch the virtual machine off, but you can also do this yourself if needed using the Devices menu.<br>Host Drive 'HL-DT-ST DVDRW GA32N'<br>Go Back Start Cancel |
|                                         | 😼 💿 🗗 🌽 🛄 😒 💽 Left 🕱                                                                                                    |

Note: if the loading screen (green dots) pops up, it indicates that the setup is working

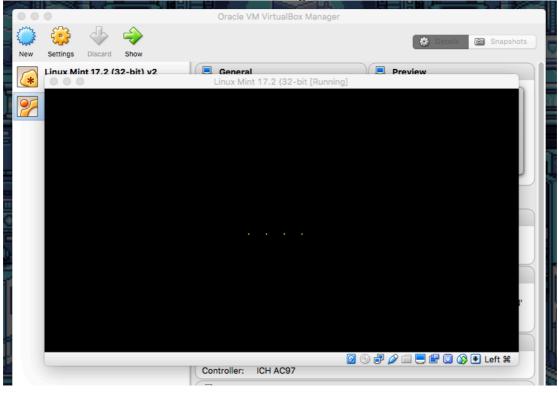

|                     |                                | Linux Mint [Running]        |                             |         |
|---------------------|--------------------------------|-----------------------------|-----------------------------|---------|
|                     |                                |                             |                             |         |
|                     |                                | To a to U                   | _ >                         |         |
|                     |                                | Install                     | - 3                         |         |
| Preparing           | o install Linux Mir            | nt                          |                             |         |
| For best results, p | ease ensure that this compu    | ter:                        |                             |         |
| 📀 has at leas       | t 8.5 GB available drive space |                             |                             |         |
| is connected        | ed to the Internet             |                             |                             |         |
|                     |                                |                             |                             |         |
|                     |                                |                             |                             |         |
|                     |                                |                             |                             |         |
|                     |                                |                             |                             |         |
|                     |                                |                             |                             |         |
|                     |                                |                             | Quit Back Continue          |         |
|                     |                                |                             |                             |         |
|                     |                                | • • • • • • •               |                             |         |
|                     |                                |                             |                             |         |
|                     |                                |                             |                             |         |
| 🔟 Menu 🥅 🐸 🖻 🖿      | 🔀 [Start Page - Linux M        | <ul> <li>Install</li> </ul> | (* × 1<br>• 🔇 🛄 🖿 🚍 🖓 🗣 💿 🧕 |         |
|                     |                                |                             |                             | Lone of |

### Step5: Installing Linux from the disk and making an account

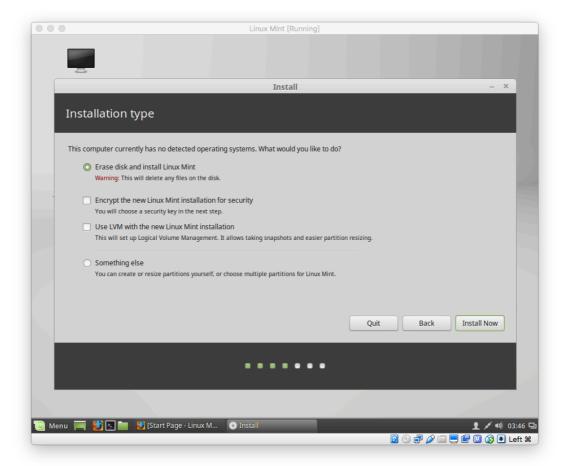

|                                          | Linux Mint [Running]           |                     |                        |       |
|------------------------------------------|--------------------------------|---------------------|------------------------|-------|
|                                          |                                |                     |                        |       |
|                                          |                                |                     |                        |       |
|                                          |                                |                     |                        |       |
|                                          | Install                        |                     | -                      |       |
| Who are you?                             |                                |                     |                        |       |
|                                          |                                |                     |                        |       |
|                                          |                                |                     |                        |       |
| Your name:                               | Chad Mateo                     | _                   | 0                      |       |
| Your computer's name:                    |                                |                     |                        | 1     |
| Pick a username:                         | The name it uses when it talks | to other computers. |                        |       |
|                                          |                                |                     |                        |       |
| Choose a password:                       | •••••                          | Fair password       |                        |       |
| Confirm your password:                   | ••••••                         | 0                   |                        |       |
|                                          | O Log in automatically         |                     |                        |       |
|                                          | Require my password t          | -                   |                        |       |
|                                          | Encrypt my home for            | older               |                        |       |
|                                          |                                |                     |                        |       |
|                                          |                                |                     | Back Continue          |       |
|                                          |                                |                     |                        |       |
|                                          |                                |                     |                        |       |
|                                          |                                |                     |                        |       |
|                                          |                                |                     |                        |       |
|                                          |                                |                     |                        |       |
| 🔟 Menu 🥅 🗳 🖻 💼 🔮 [Start Page - Linux M 💽 | Install                        |                     | <b>1</b> ≠ 40 11       |       |
|                                          |                                |                     | 🛛 🕞 🗗 🌽 📖 🗮 🕮 🕥 🚱 💽 Le | eft # |

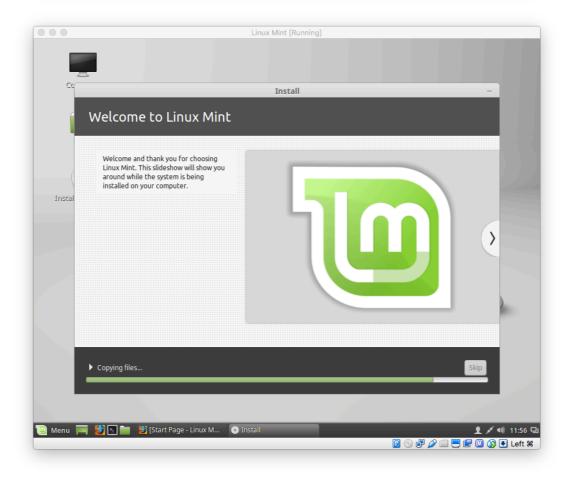

### Step6: Update Linux (optional)

#### But firstly, check Internet network if connected

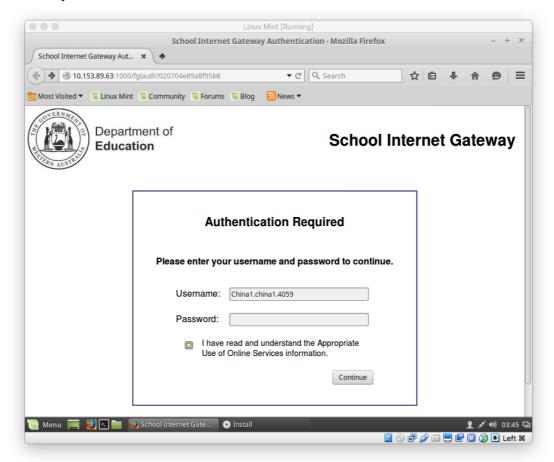

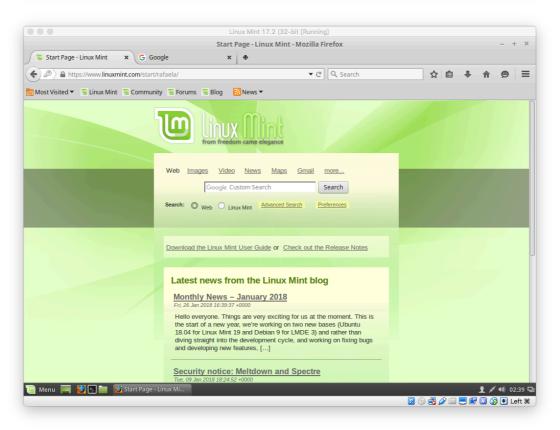

update time! simply- open terminal and log in then type "sudo apt-get update"

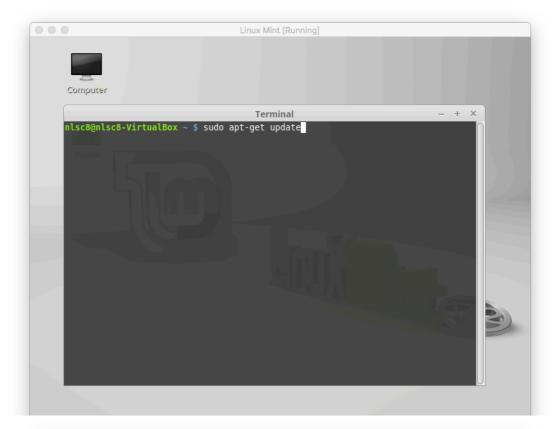

| Computer                                                                                                    |                                                                                                    |                                                                                                    |                                                                                                    |       |
|----------------------------------------------------------------------------------------------------|----------------------------------------------------------------------------------------------------|----------------------------------------------------------------------------------------------------|----------------------------------------------------------------------------------------------------|-------|
|                                                                                                    |                                                                                                    | Terminal                                                                                                    |                                                                                                    | - + × |
| Hit http://a<br>Hit http://a<br>Hit http://a<br>Ign http://e<br>Hit http://a<br>Hit http://a<br>Hit http://a<br>Hit http://a<br>Hit http://a<br>Hit http://a<br>Hit http://a<br>Ign http://p<br>Ign http://p<br>Ign http://p<br>Ign http://p<br>Ign http://p<br>Ign http://p<br>Ign http://p<br>Ign http://p<br>Ign http://p<br>Ign http://p | rchive.ubuntu.com trust<br>rchive.ubuntu.com trust<br>rchive.ubuntu.com trust<br>rchive.ubuntu.com trust<br>xtra.linuxmint.com rafa<br>rchive.ubuntu.com trust<br>rchive.ubuntu.com trust | ty Release<br>ty/main i386 Packag<br>eala/main Translati<br>ty/universe i386 Pa<br>aela/main Translati<br>ty/universe i386<br>ty/multiverse i386<br>ty/multiverse i386<br>ty/multiverse i386<br>ty/multiverse Translatior<br>ty/multiverse Translatior<br>ty/restricted Trans<br>ty/restricted Trans<br>ty/universe Transla<br>rafaela/import Tran<br>rafaela/import Trans<br>rafaela/import Trans<br>rafaela/main Transla<br>rafaela/main Transla | yes<br>Packages<br>con-en_AU<br>cckages<br>con-en<br>Packages<br>n-en_AU<br>clation-en_AU<br>clation-en_AU<br>clation-en_AU<br>clation-en_AU<br>sclation-en_AU<br>sclation-en_AU<br>sclation-en_AU<br>cation-en<br>canslation-en_AU |       |
|                                                                                                    |                                                                                                    |                                                                                                    |                                                                                                    |       |

# Part 2 – Test Run (installing softwares)

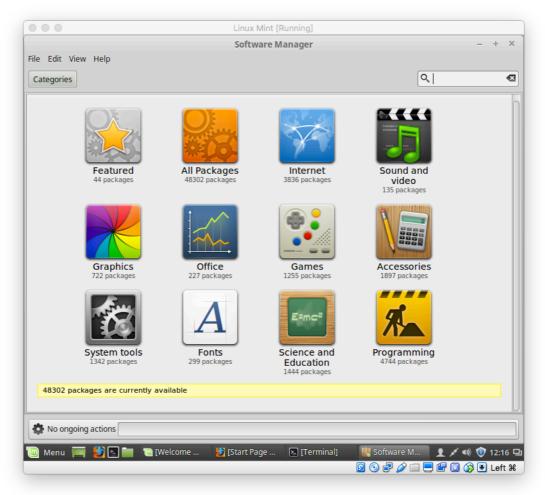

Software Manager > File Edit View Help ٩ •2 Categories Games frozen-bubble A Home Score: frozen-bubble 118 reviews Not Installed is a clone of the po es into groups of the same ular "Puzzle Bo Players compete as penguins and must use the arrow keys to aim a colored bubble at groups of bubbles. The objective is to clear all the bubbles off the screen before a bubble passes below a line at the bottom. It features 100 single-player levels, a two-player mode, music and striking graphics. A level editor is also included to all players to create and play their own levels. Details 1 ongoing actions 🔟 Menu 🥅 🎒 🖪 🖿 🔣 Soft ware Manager 🛛 📑 [New Tab - Mozilla Fi 1 💉 🕫 😻 09:20 🖵 🛿 💿 🗗 🌽 🚍 🗮 🛄 🔇 💽 Left X

#### #1-Installing games from Software Manager

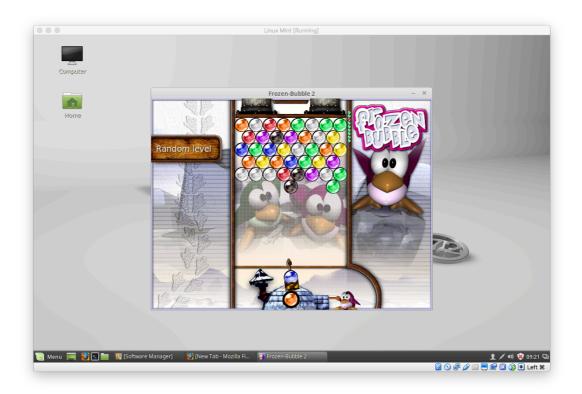

# KNOWLEDGE EVIDENCE

describe a typical client business domain

-A typical business domain is composed with the name of the business. eg. "www.pizzaplace.com" instead of IP address like "178.54.98.213"

identify typical hardware storage devices

-Some typical hardware storage devices are floppy diskette, hard disk drive, USB, USB flash drive, and compact disc.

identify typical input and output devices

-Some typical input and output devices are monitor, keyboard, mouse, printer, web cam, and scanner.

describe key licensing arrangements and responsibilities to ensure they are adhered to

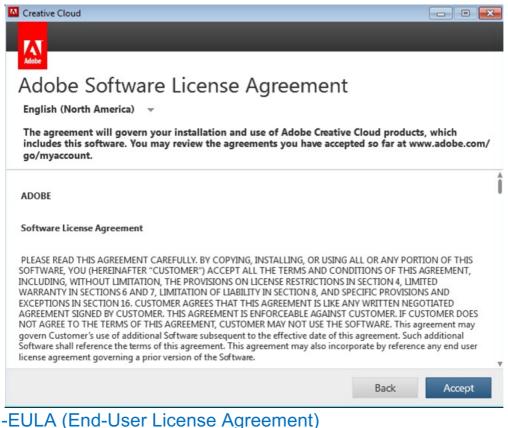

whenever people install a software/app, there's always an agreement term and condition text included. This authorises the user to legally consume or use the software/app according to the terms and conditions. identify operating systems supported by the organisation -A company's operating systems or the term "business operating system" (BOS) refers to standard, enterprise-wide collection of business processes used in many diversified industrial companies.

describe the organisational guidelines for purchasing -The organisational guidelines for purchasing are for legal reasons and to ensure that the financial probity is assured.

identify the installation requirements for key software application packages

-The installation requirements for key software application packages are the agreements and terms that need to be agreed, where to save the file/documents, and some custom option or advance setting.

describe typical software copyright responsibilities.

-The main responsibility of a software copyright is to protect the original works of the developer. The reason why software developers use software copyright is to prevent unauthorized copying of their software.